# **SERVICE SOCIETY for**<br> **Rheumatology**

Rheumatoid Arthritis Register

# **Registering a New Patient** Demographics & RA Details

Version 1 - 18/06/2020

# **Before registering a patient please check the following:**

- $\Box$  Patient has a diagnosis of Rheumatoid Arthritis
- $\Box$  Started a eligible drug within the last 6 months (Drug eligibility can be checked [here\)](https://www.bsrbr.org/hospitals/eligibility/)
- $\Box$  Drug start date is known
- DAS28 or Low Disease Activity (switch from originator to a biosimilar) is available
- $\Box$  Current version Consent Form is completed (including patient initials and signature)

# $\rightarrow$  If all of the above are available please continue with the registration.

Before registering a new patient please check to see if the patient has already been registered with BSRBR-RA by searching for them in your patient list. Click on **View All Patients** from the Home page.

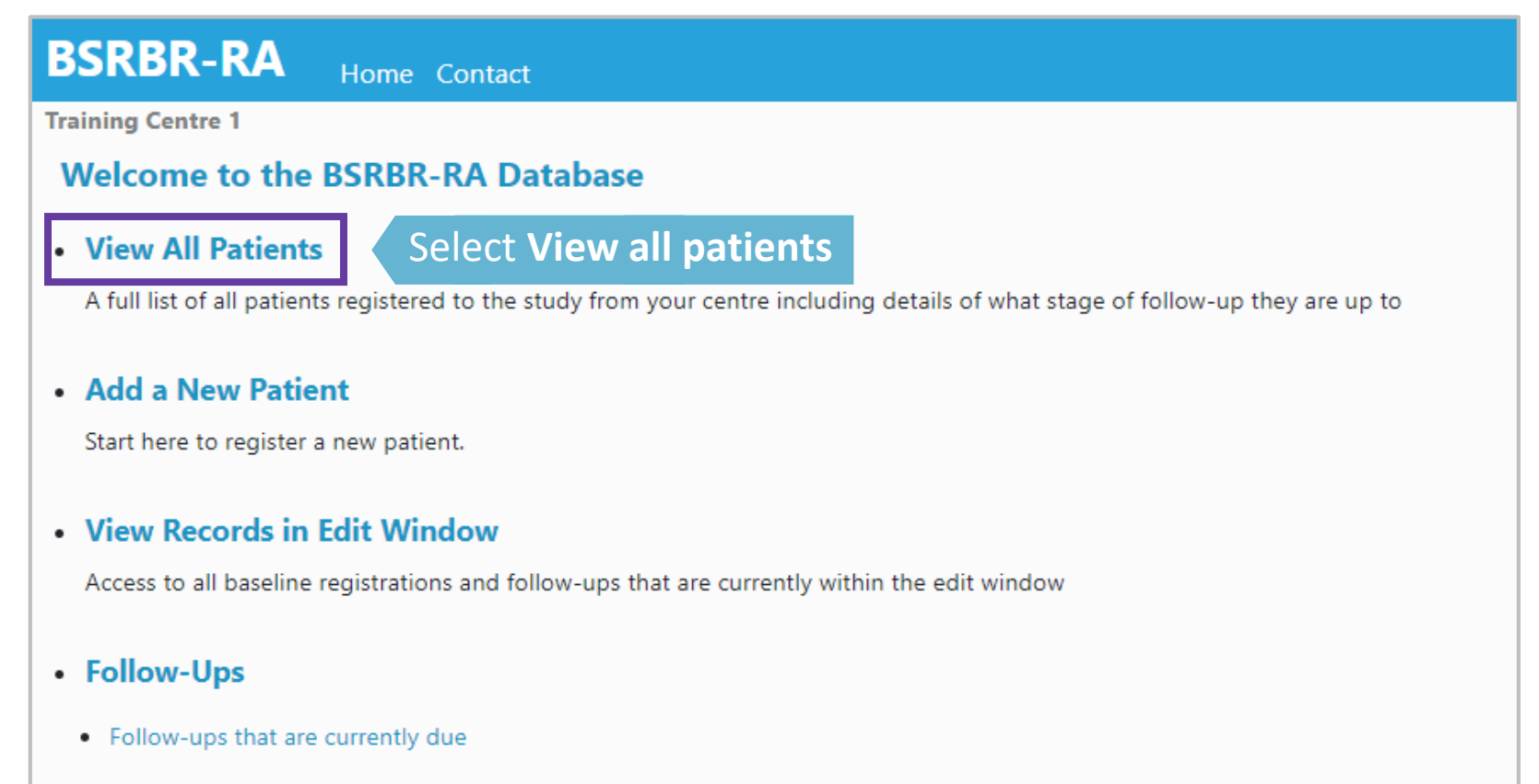

- Follow-ups for the next month
- Follow-ups for the next three months

To Check if the patient has already registered begin by searching NHS number or the patient's surname (case sensitive so please capitalise the first character)

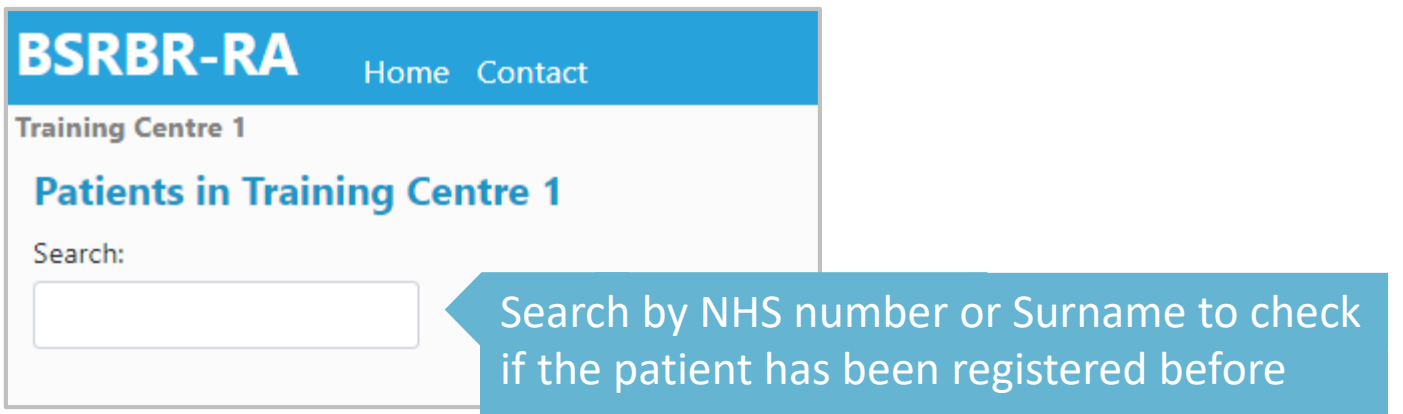

 $\rightarrow$  If the patient is listed then they have been registered before,

please refer to the **Add a New Patient: Cohort Switch** guide

 $\rightarrow$  If the patient is not listed then they have not been registered before, please return to the Home page to continue to **Add a New Patient**

# On the home page begin by clicking on **Add a New Patient.**  You will be asked to fill in patient's details

**BSRBR RA (TEST ACCOUNT)** 

**Manage Account | Logout** 

### **BSRBR-RA**

Home Contact

#### **Training Centre 1**

#### **Welcome to the BSRBR-RA Database**

#### . View All Patients

A full list of all patients registered to the study from your centre including details of what stage of follow-up they are up to

#### • Add a New Patient

Start here to register a new patient.

Click here to add a new patient

#### • View Records in Edit Window

Access to all baseline registrations and follow-ups that are currently within the edit window

#### • Follow-Ups

- Follow-ups that are currently due
- Follow-ups for the next month
- . Follow-ups for the next three months

#### • Querying System 2 NEW and 1 PRIORITIZED out of 8 UNSOLVED queries

Querying system to communicate with the study team in order to ensure correct and complete patient data

# Complete the *Patient Details* section ensuring that all required fields have been completed as shown below.

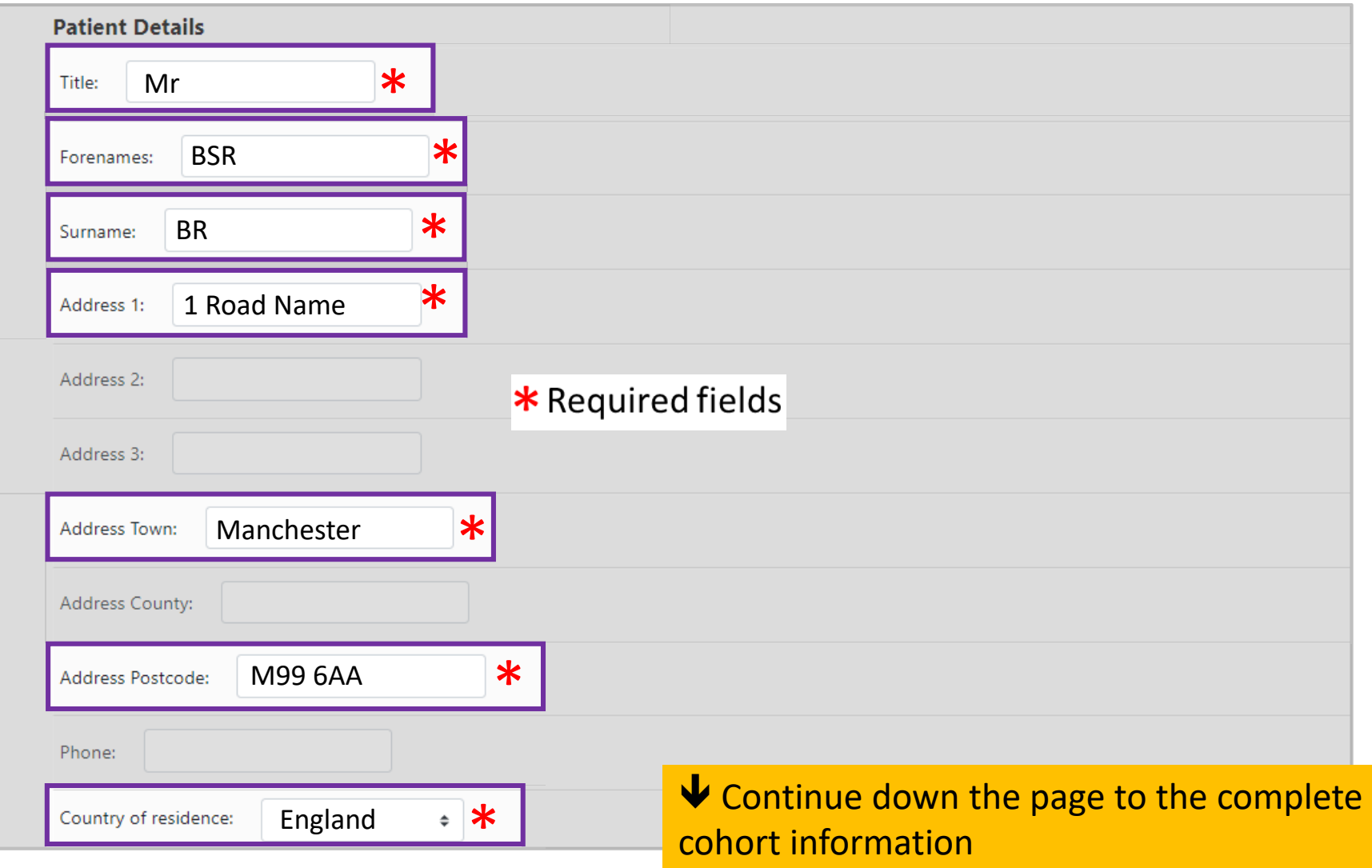

# Add the cohort information ensuring that all fields have been completed as shown below. Click **Save Page** to move onto RA details page.

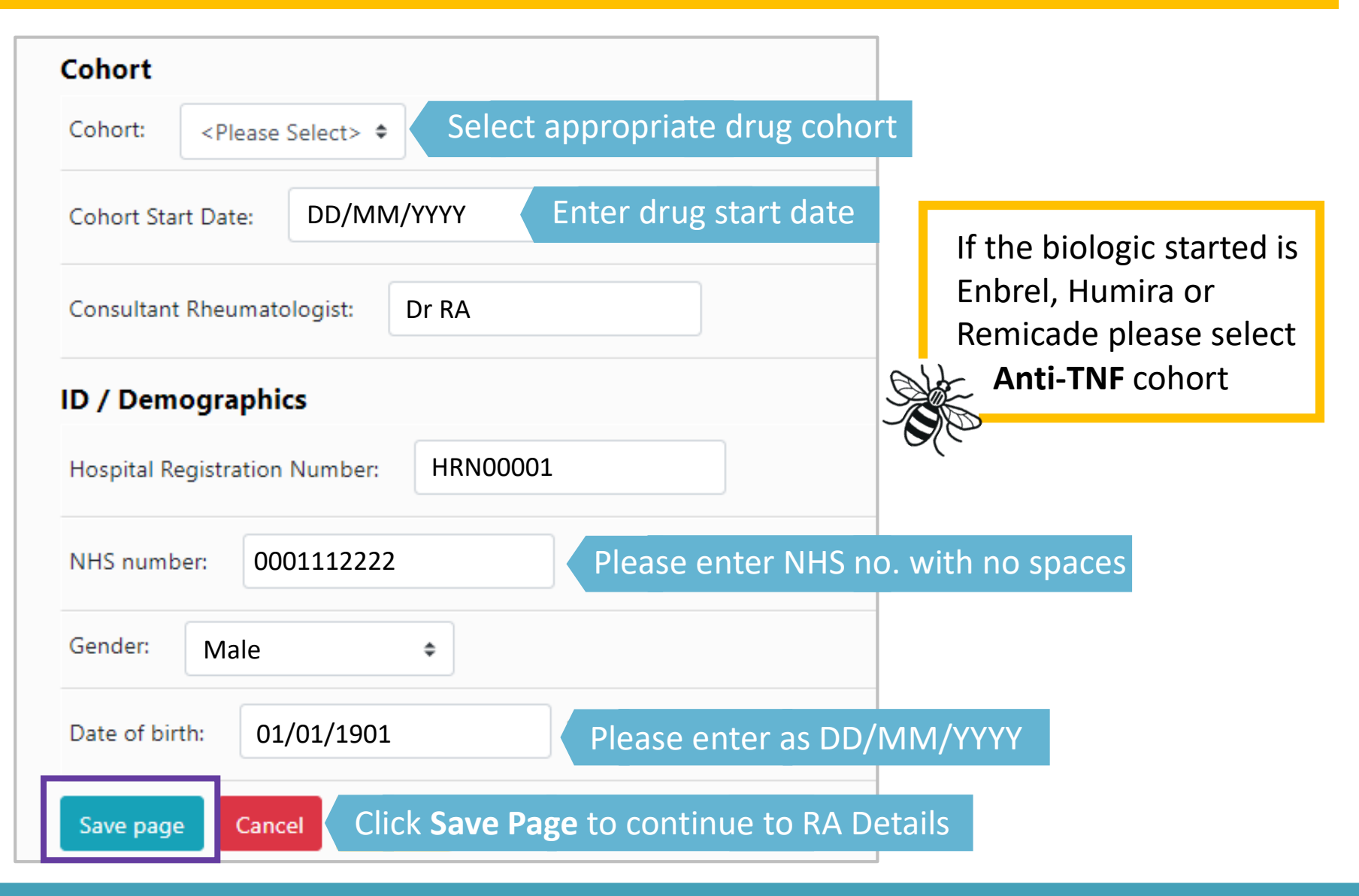

A note confirming that the patient record has been created will appear at the top of the page and you will automatically be brought into the **RA Details** page.

# Complete the *RA Details* for the patient ensuring that all fields have been completed.

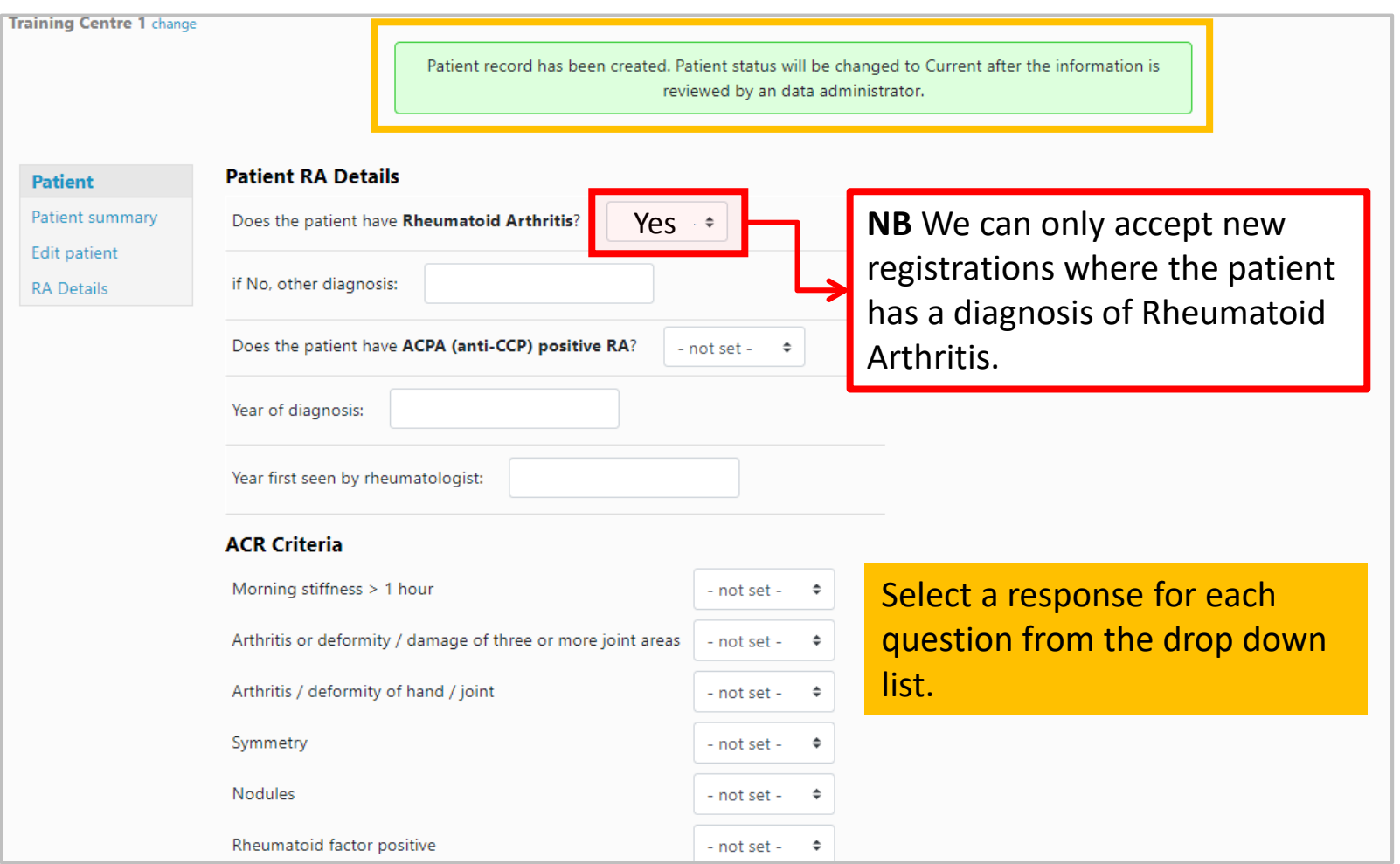

Once all sections have been completed, enter the date that the data is being entered online and click **Save page** at the end.

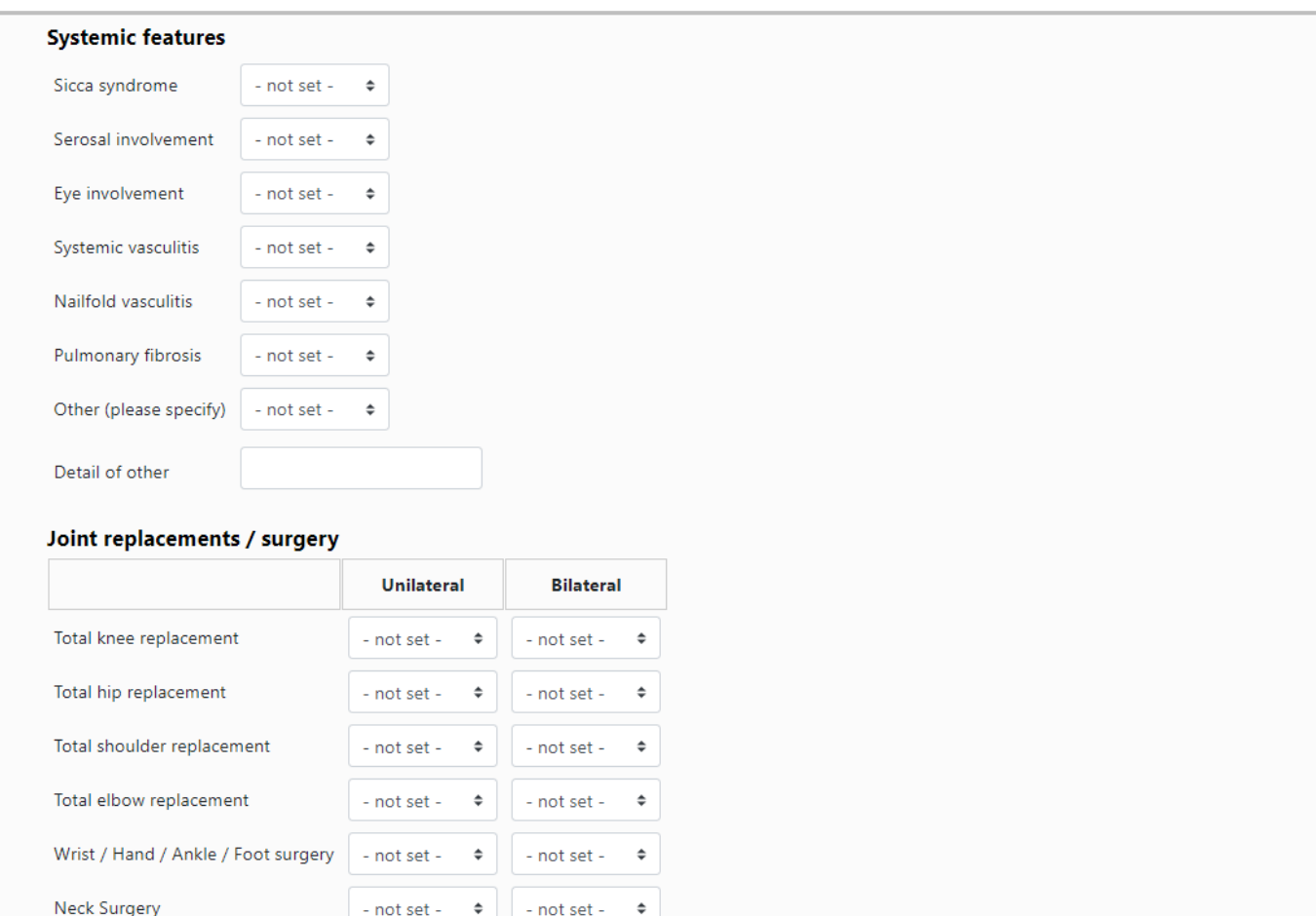

- not set -

Date completed:

Save page

Cancel

 $\Rightarrow$ 

 $E$ 

- not set -

This is the date that the data is being entered on the online system

# You will be taken to the patient's summary page.

# The patient status will be marked as 'Awaiting Consent Form' until it is reviewed by the BSRBR-RA Admin Team.

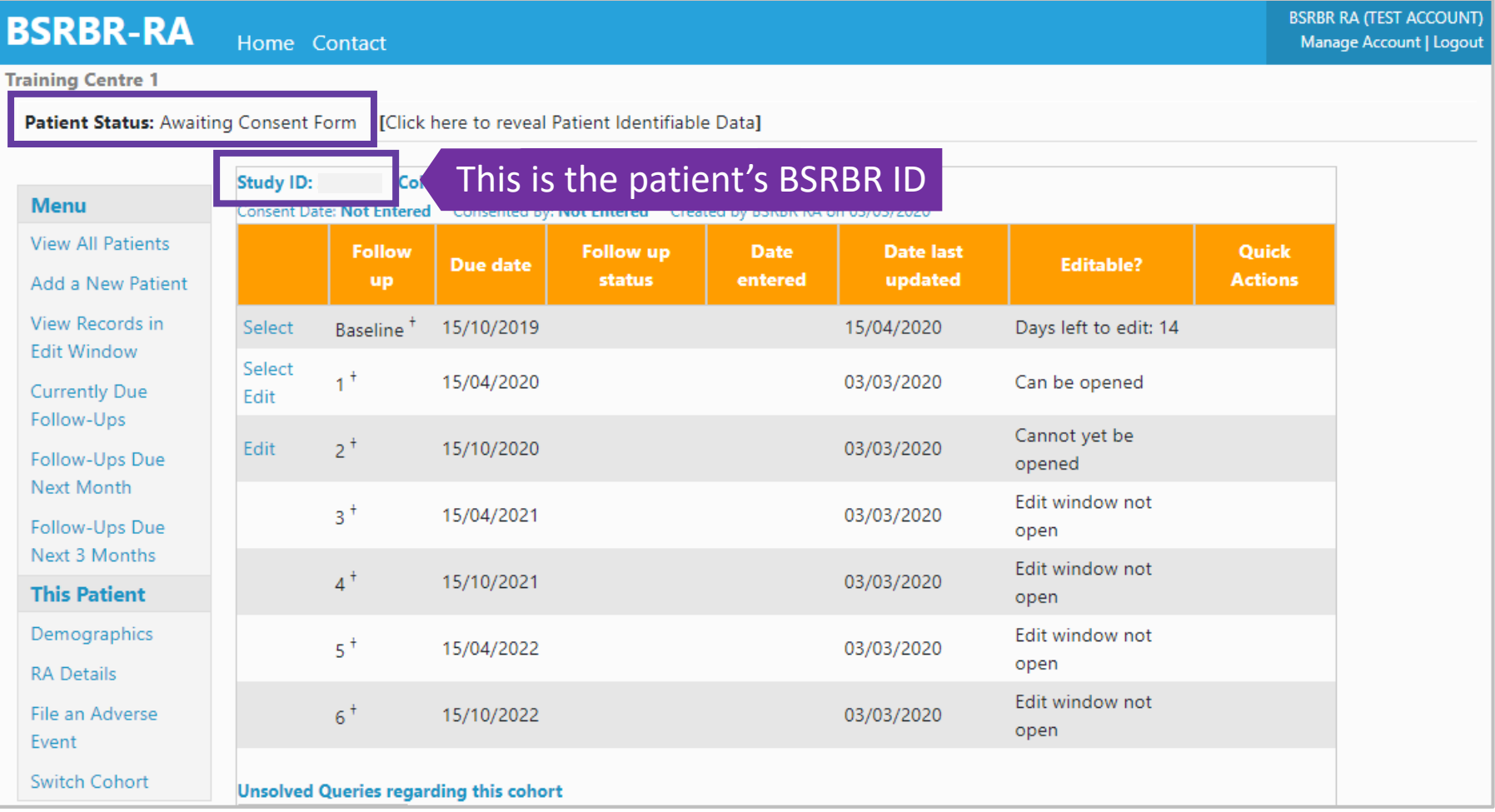

You have **14 days** to complete the baseline form before the edit window closes. If you need to edit or amend the Demographics and/or RA details during the edit window you will find them here on the patient's summary page side menu.

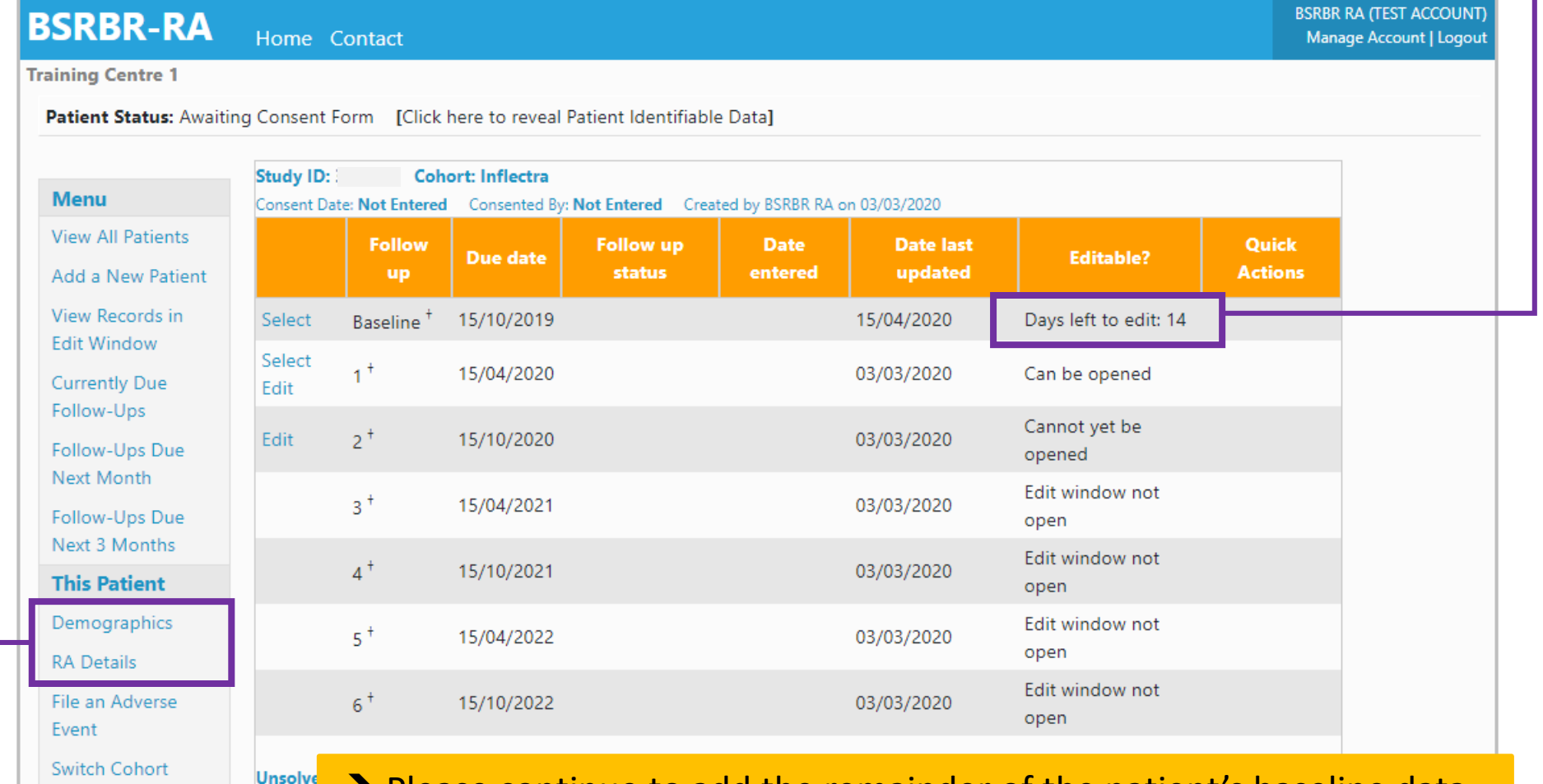

 $\rightarrow$  Please continue to add the remainder of the patient's baseline data.